## User Manual Request to Provide Geographic Information data and Geographic Maps

V 3.2 2023

- 1. Open MOEI website: <a href="https://www.moei.gov.ae">https://www.moei.gov.ae</a>
- 2. Click on "LOGIN" on the header

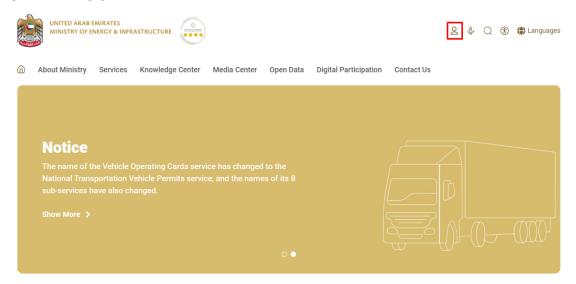

3. Then it will redirect you to the Login page, you can login using UAE PASS.

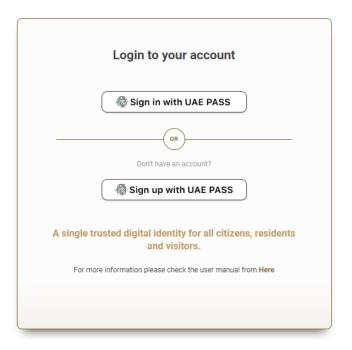

4. From the home page, go to "Services Section", then choose "Geological Services" category and then "Spatial and Geographical Data".

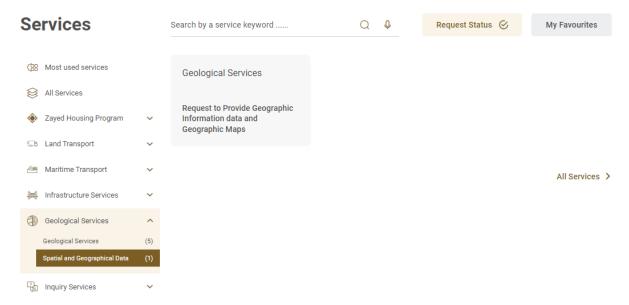

- 5. From Services Page, choose the category "Geological Services" and then "Spatial and Geographical Data".
- 6. Then select the needed service "Request to Provide Geographic Information data and Geographic Maps", you can view the service Info or start the service immediately.

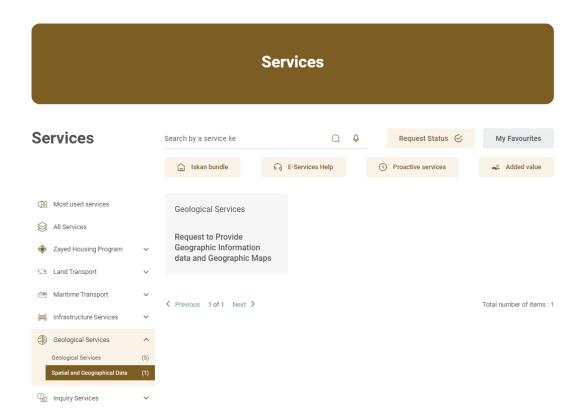

7. Choose the type of requested data.

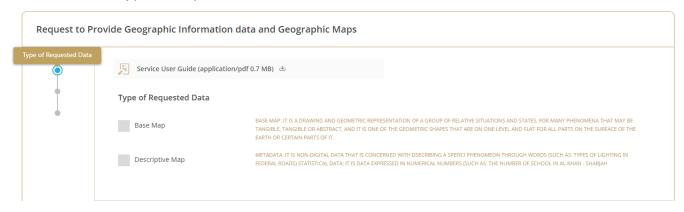

8. Fill the Information Receiver.

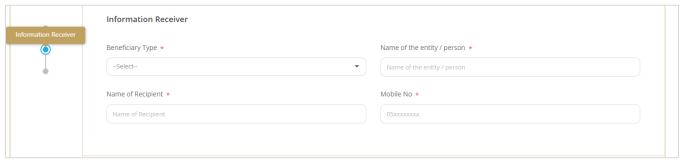

Fill the Detailed Information & Submit the request by clicking on "Submit" button, or you can click on "Save and Continue Later" to save the request and modify it later before sending it to the Ministry.

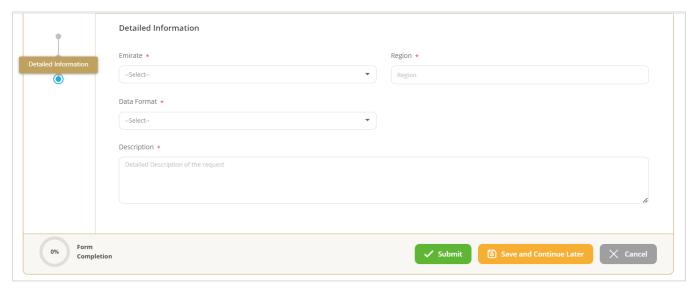

10. Fill the satisfaction survey about the eService, when the following pop-up shows up:

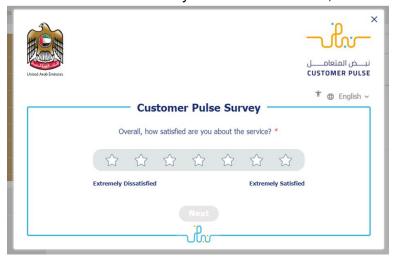

## Ministry of Energy and Infrastructure

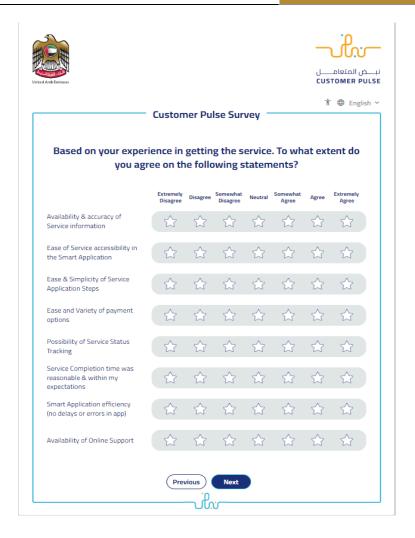

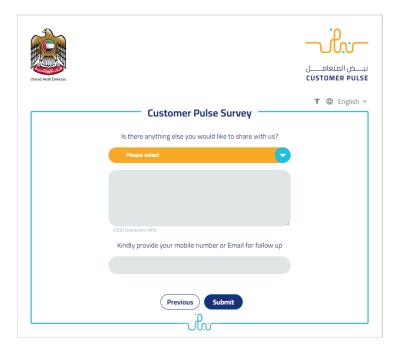

- 11. After the application is approved by the ministry, you will receive the documents automatically via email. However, you can also view and download the documents from the end user dashboard through Request Status boxes Or My Application:
  - a. Click on the My Application as shown in the image below

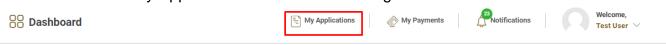

b. for searching/filtering the requests based on Reference Number/Request Date/Service Name/Request Status:

Request to Provide Geographic Information data and Geographic Maps Service

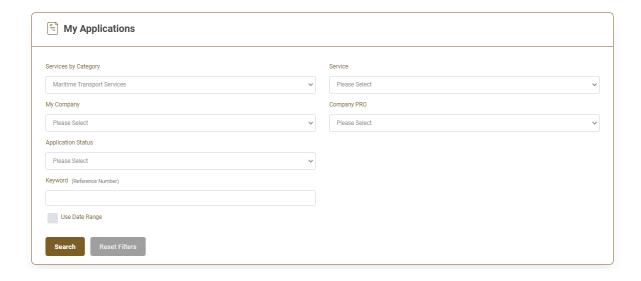